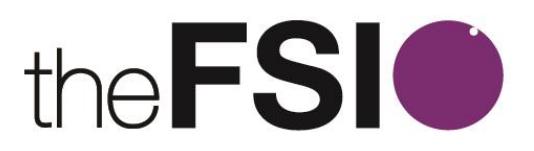

# FSI Learner Portal Booking Guide

This short, simple guide has been developed to steer you through the booking process.

Please also see our **FAQ (frequently asked questions page):** <http://www.thefsi.org/frequently-asked-questions/> Want to find out more about how to make the most of your learner portal? Check out this [handy guide.](http://www.thefsi.org/wp-content/uploads/2017/07/Learner_portal.pdf)

#### **Contents**

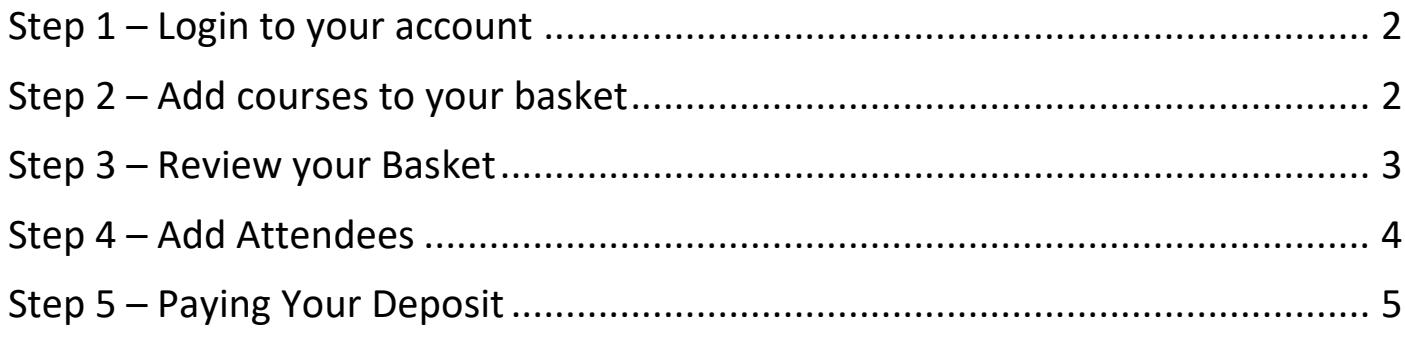

### <span id="page-1-0"></span>**Step 1 – Login to your account**

Visit [www.thefsi.org/join-us](http://www.thefsi.org/join-us) and click the **'member login'** icon (if you have forgotten your user name or password, there is a forgotten password link on the following login page). Your username is your email address.

If you have not registered previously, click **'become a member'** and complete the registration process.

#### <span id="page-1-1"></span>**Step 2 – Add courses to your basket**

**NOTE –** If you have clicked 'book now' on one of our website event pages and already have your desired items in your basket, **skip to step 4.**

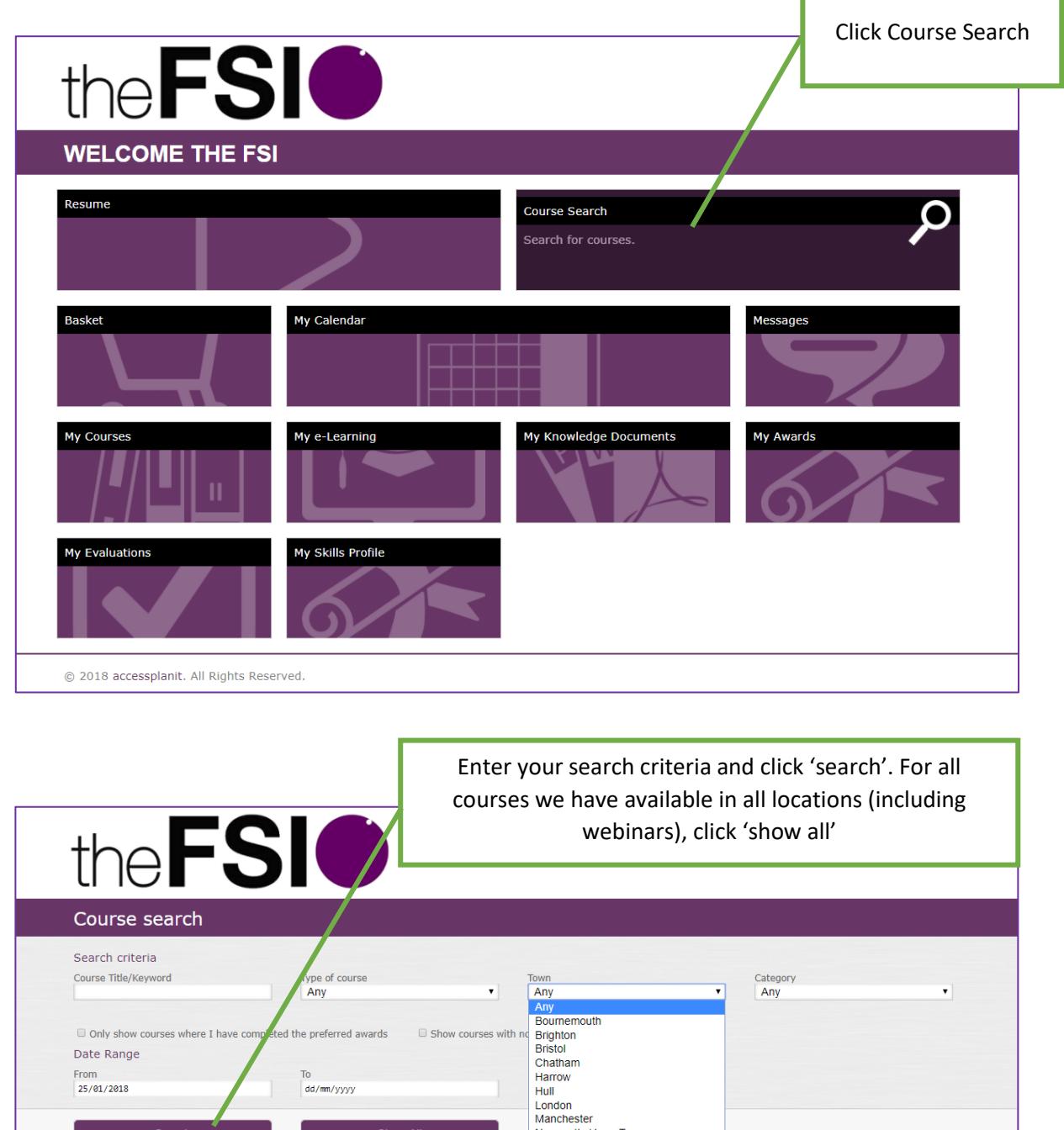

Newcastle Upon-Tyne

Norwich<br>Norwich<br>Nuneaton Preston Reading Solihull Southampton<br>Swindon

Wakefield

Show All

@ 2018 accessplanit. All Rights Reserved.

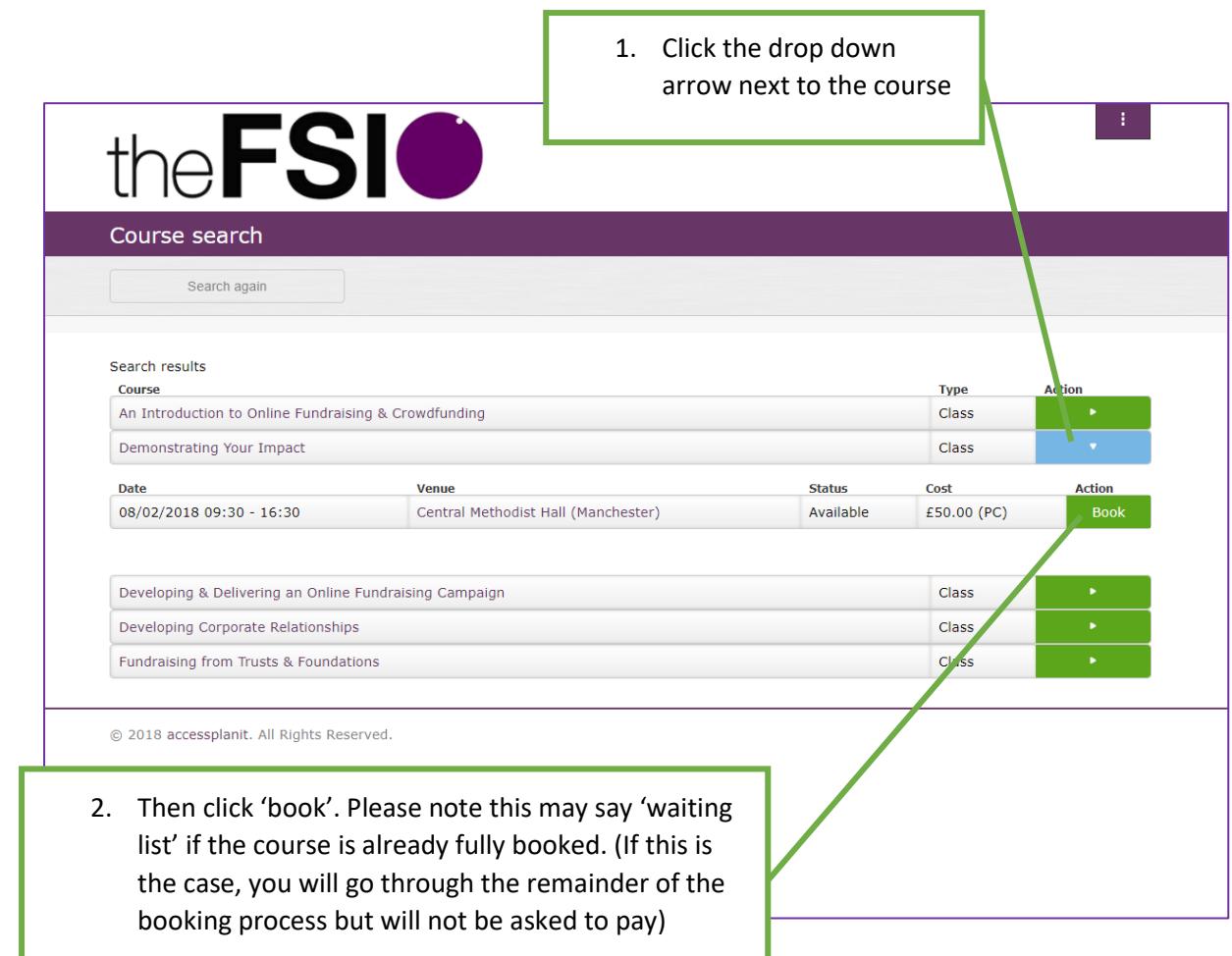

## <span id="page-2-0"></span>**Step 3 – Review your Basket**

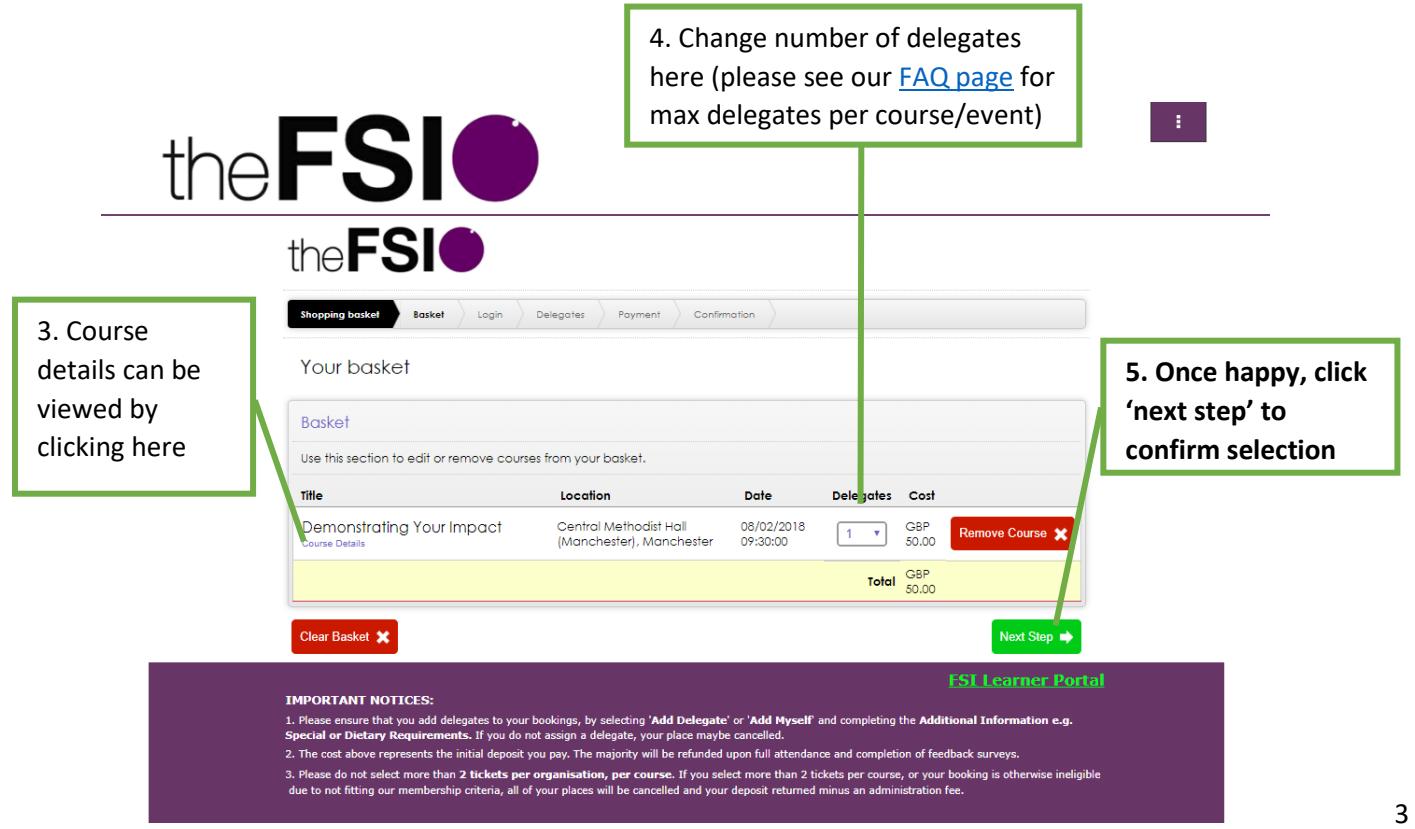

### <span id="page-3-0"></span>**Step 4 – Add Attendees**

**PLEASE NOTE** – The system is set up to allow delegates to book themselves as standard. If you find you are not able to add a colleague to a course, you will need to contact us [\(admin@thefsi.org\)](mailto:admin@thefsi.org) in order for us to change your permission settings. Please note we allow one person per organisation to book for colleagues.

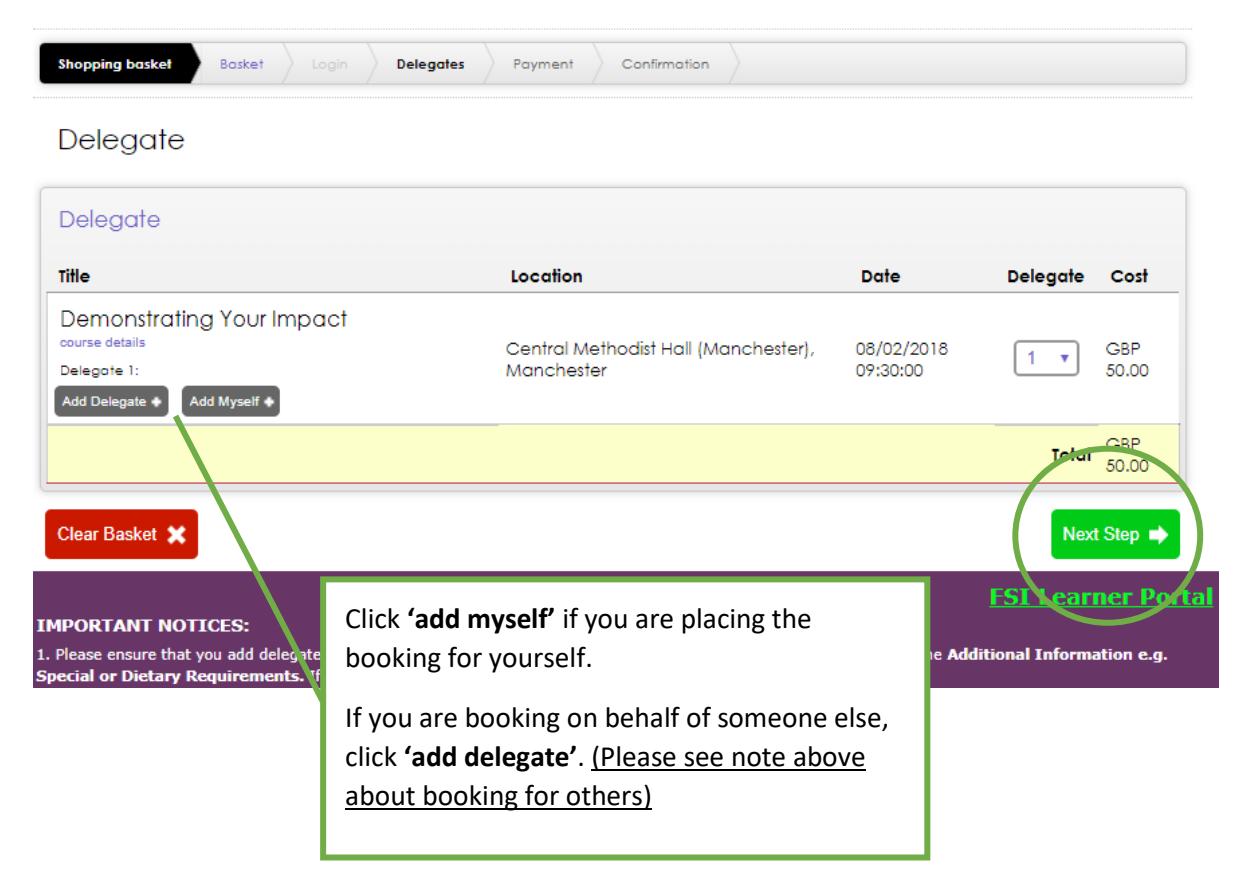

**If you have selected 'Add Delegate' for one or more places, please see the additional screenshots below. If not, please click 'Next Step' and proceed to step 5 of this guide.** 

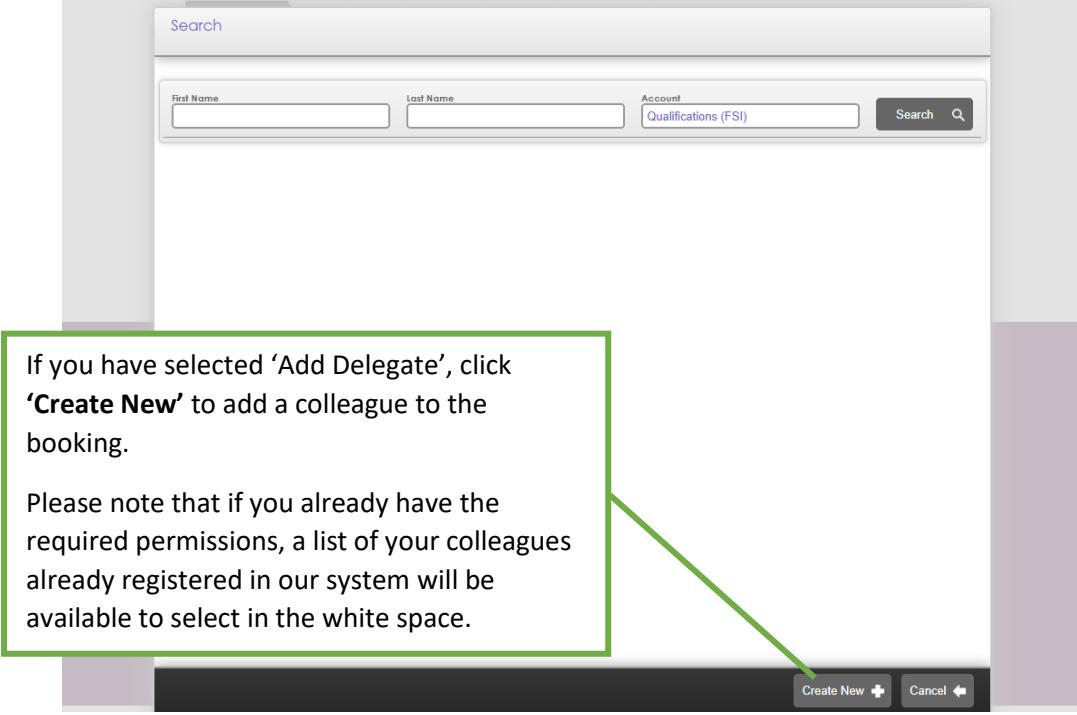

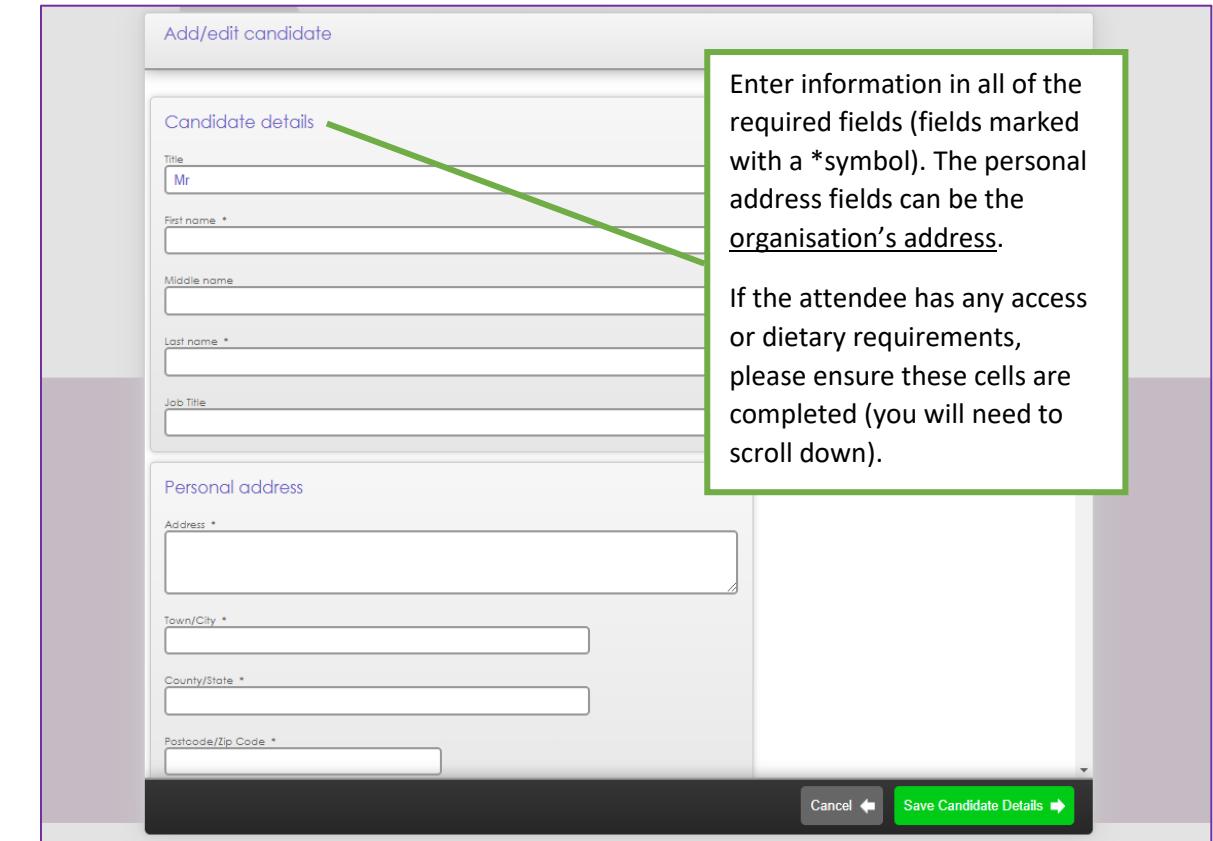

<span id="page-4-0"></span>**Step 5 – Paying Your Deposit** 

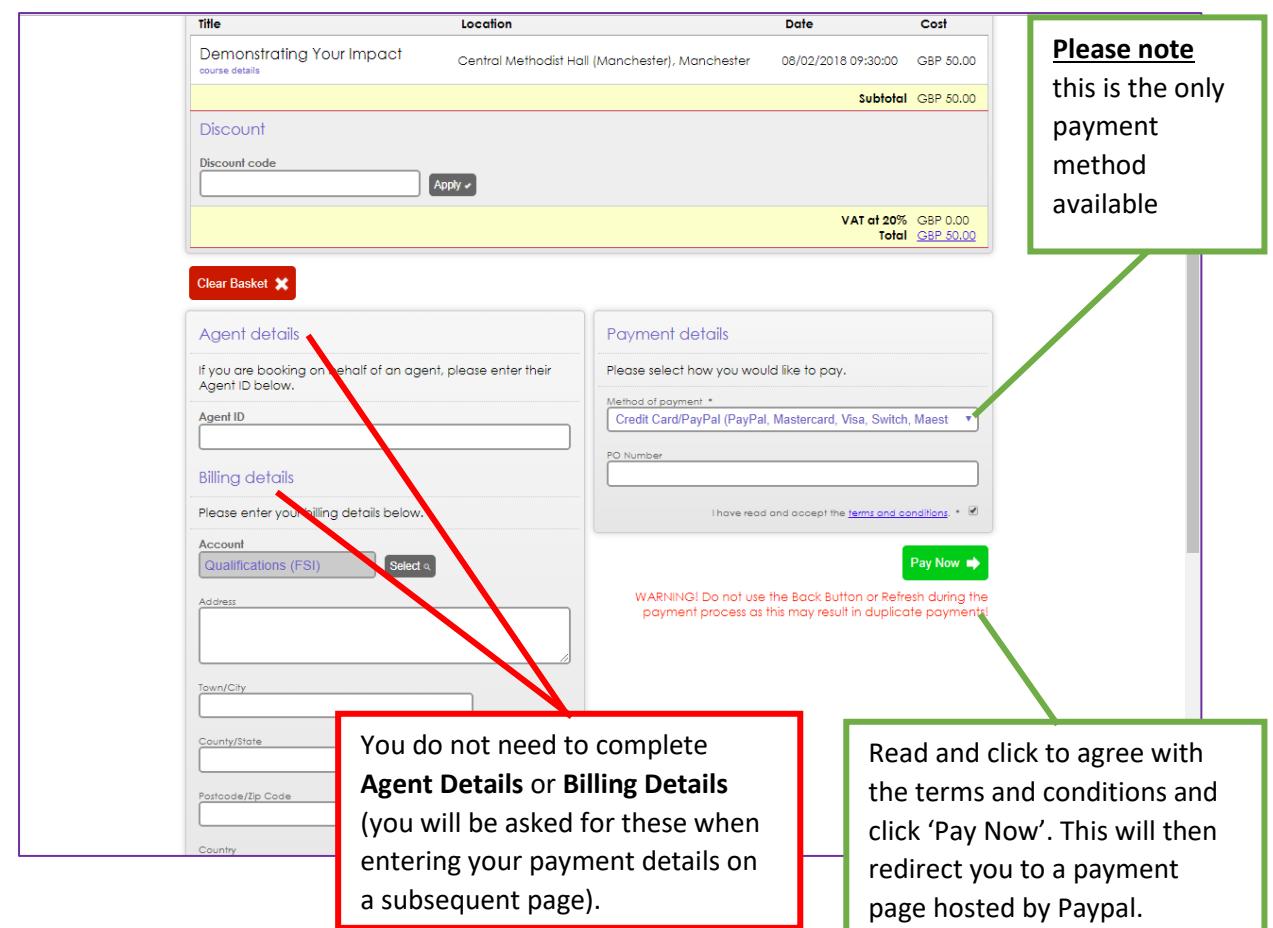

#### **Payment Portal (provided by Paypal)**

Our payment system is hosted by Paypal. You should be given the option to pay with a Debit or Credit Card, if you don't have a Paypal Account.

If you are not given this option, it maybe because you have signed into a paypal account previously on your computer. We recommend pressing **'cancel and return to Foundation for Social Improvement'** (bottom of the screen). You will need to clear your PC's cookies/cache files and try again.

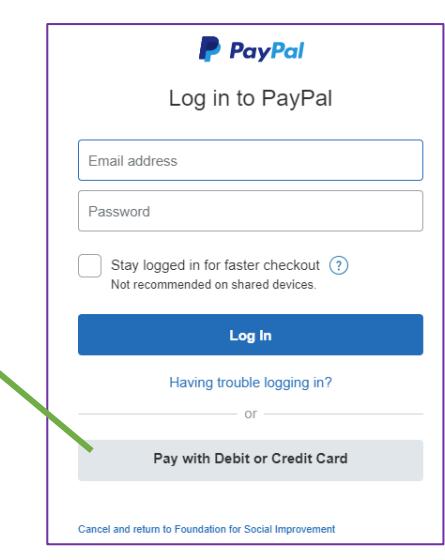

 $\mathcal{A}$ 

Input your payment details. If you do not wish to create a paypal account, click **'no thanks'**.\* Press **'continue'** to complete and then finalise the transaction

**We strongly recommend that you do not close any browser windows until you have received booking confirmation emails from the FSI.**

\*A small number of our members have reported that creating a paypal is mandatory at this stage. This maybe because your payment card has been used frequently at a paypal guest checkout, and for Paypal security requirements, Paypal requires you to create an account. Paypal customer support can be contacted on **0800 358 7911**.

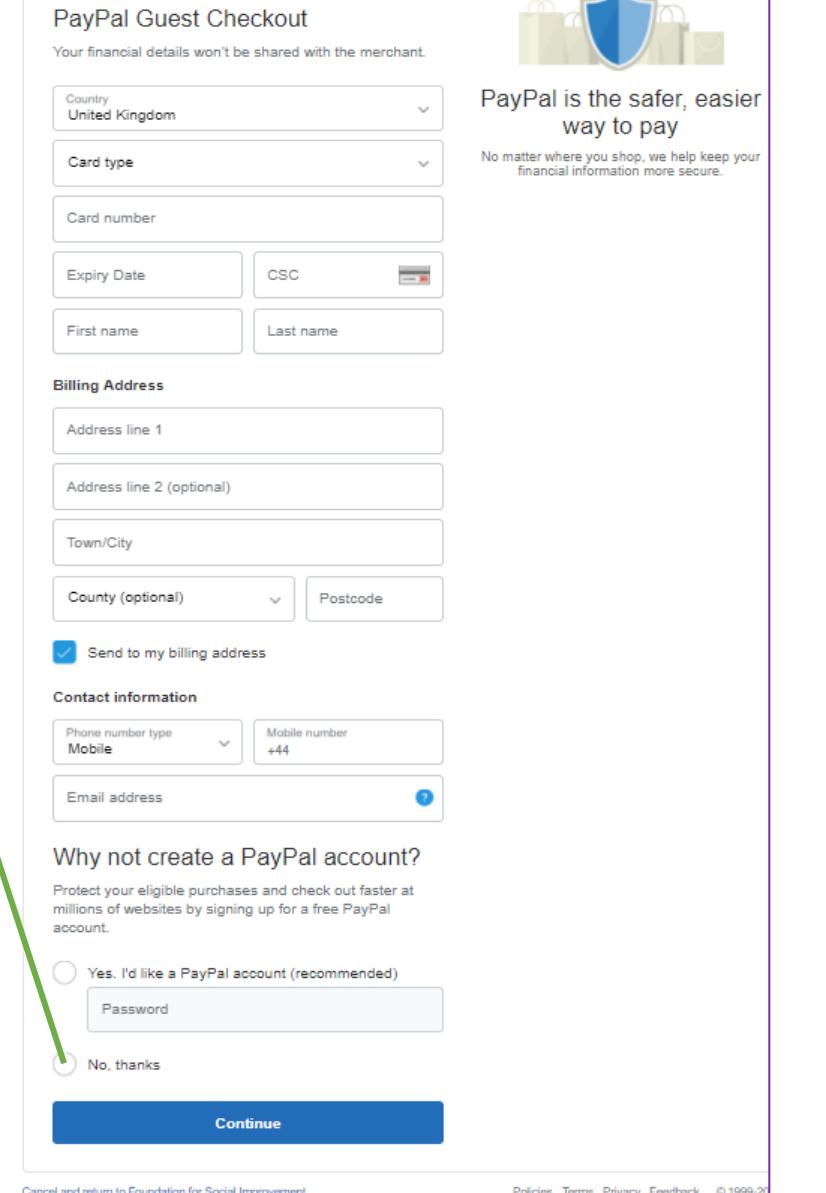

If this guide has not been able to answer your queries, you can contact us at  $\frac{\text{admin@thesis.org}}{\text{admin@thesis.org}}$ .